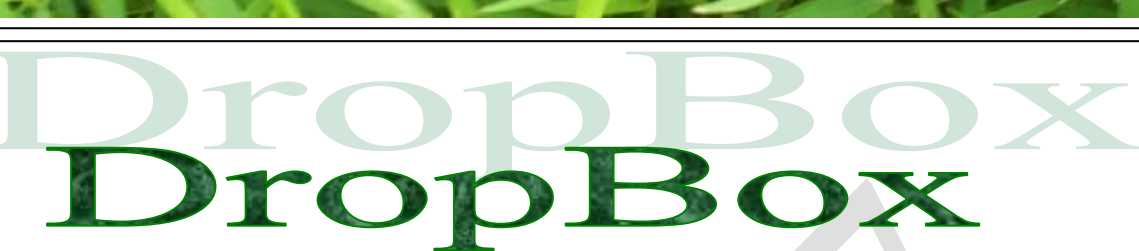

MAJ le 11/01/2012

## **Présentation du problème.**

Vous souhaitez sauvegarder des documents sur votre ordinateur et avoir des sauvegardes automatiques sur Internet. Il est assez simple de répondre à cette question en utilisant le logiciel DropBox qui va vous permettre de sauvegarder deux gigaoctets de contenu synchronisés avec votre PC.

### *Comment obtenir le logiciel ?*

#### <http://www.dropbox.com/>

Ne cliquez pas sur Download DropBox, mais en dessous cliquez sur le lien Free for Windows, écrit en tout-petit.

Vous arrivez alors sur la page suivante <http://www.dropbox.com/downloading?os=win> Vous pouvez alors cliquer sur la phrase suivante

#### If it doesn't, [restart the download.](http://www.dropbox.com/download?plat=win)

Il faut tout d'abord vous rendre sur le site de l'éditeur afin de télécharger le logiciel d'installation.

### *Comment le mettre en place ?*

Tous les répertoires, contenant des fichiers, que vous souhaitez sauvegarder doivent se trouver nécessairement dans un répertoire de votre machine nommée DropBox.

Il faudra évidemment que le lien soit fait entre ce répertoire et le logiciel. DropBox devra être lancé en mémoire. Par défaut il se lance automatiquement avec Windows au démarrage. Si vous respectez ces consignes, la synchronisation entre votre répertoire privé, sur votre PC, nommé DropBox, et le répertoire correspondant sur le Cloud, sera automatique.

Toute modification sur votre PC entraînera automatiquement la même modification sur votre répertoire Internet.

Les fichiers de votre répertoire Internet seront partageables avec les personnes de votre choix. Il suffira de leur fournir le lien à partir d'un email.

Nous allons mettre en œuvre la pratique de ce système.

### *Les dangers de la synchronisation*

*Toute suppression d'un fichier ou d'un répertoire sur votre disque dur du dossier dropbox (1), ou depuis Internet sur le dossier synchronisé (2), implique automatiquement la même suppression sur Internet(1) dans un cas sur votre disque dur dans l'autre cas (2).*

sociation Iol 1901

er Informatique

Siège Ballan-Miré

**Vidéo Multimédi** 

### **Installation**

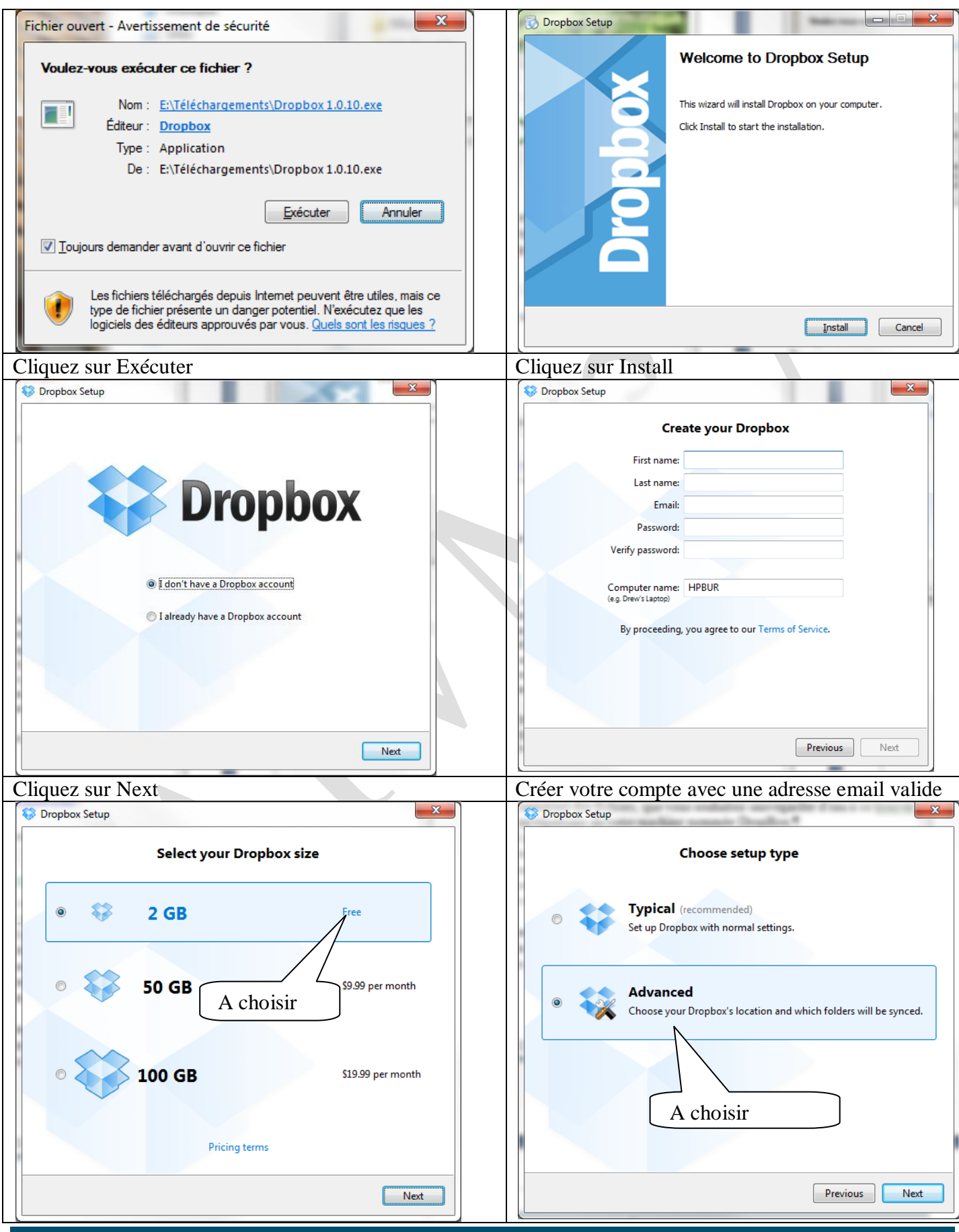

Jean THIOU http://aivm.free.fr Page 2

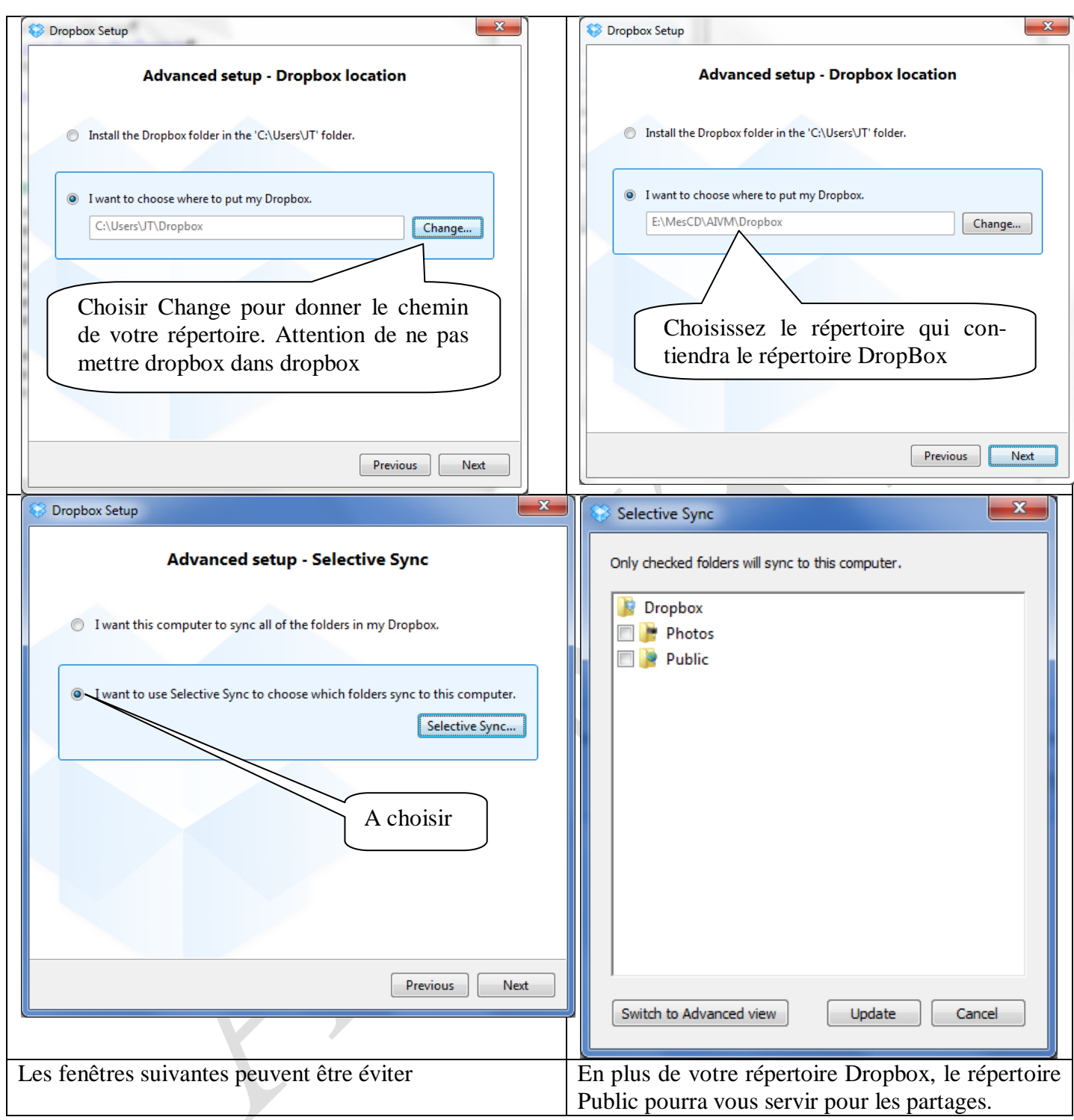

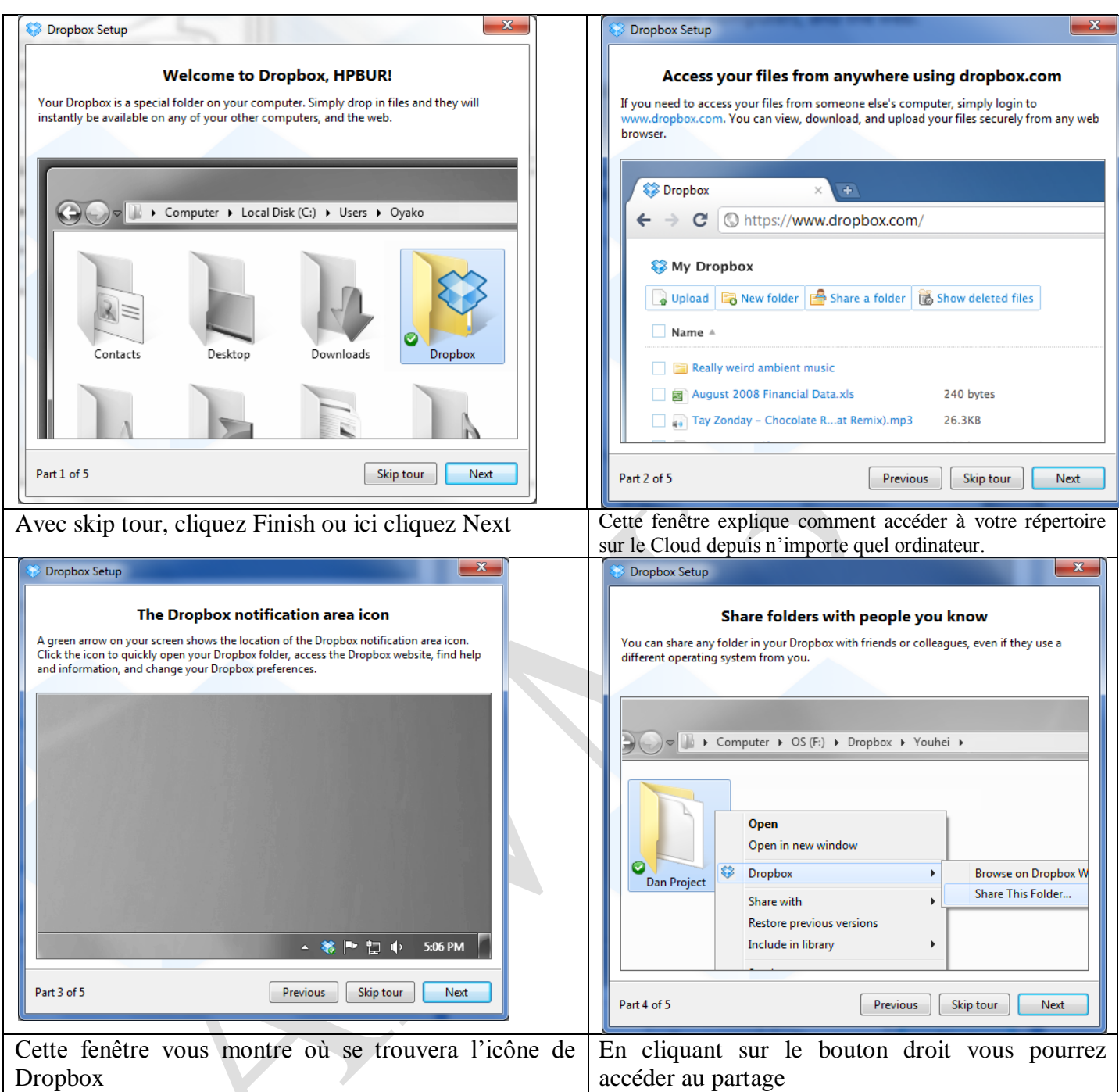

### *Accéder à Dropbox*

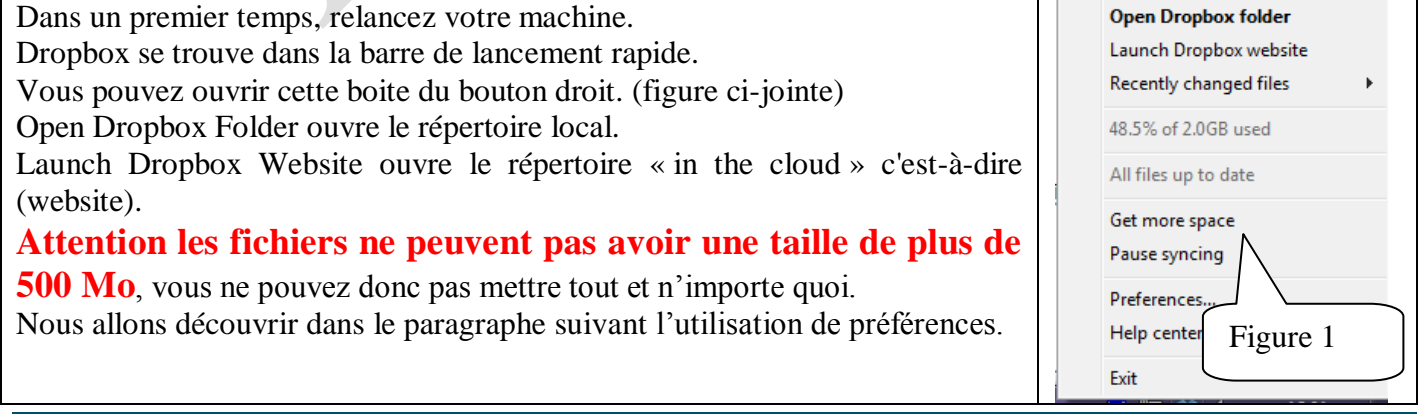

### *Utilisation du mode préférences*

Dans la barre de lancement rapide, vous trouvez l'icône. Si vous ne la voyez pas, appuyez sur la flèche à gauche de cette barre, qui cache quelques fois quelques icônes quand il y en a trop à mettre en place. Cliquez du bouton droit la fenêtre précédente s'ouvre :

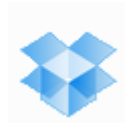

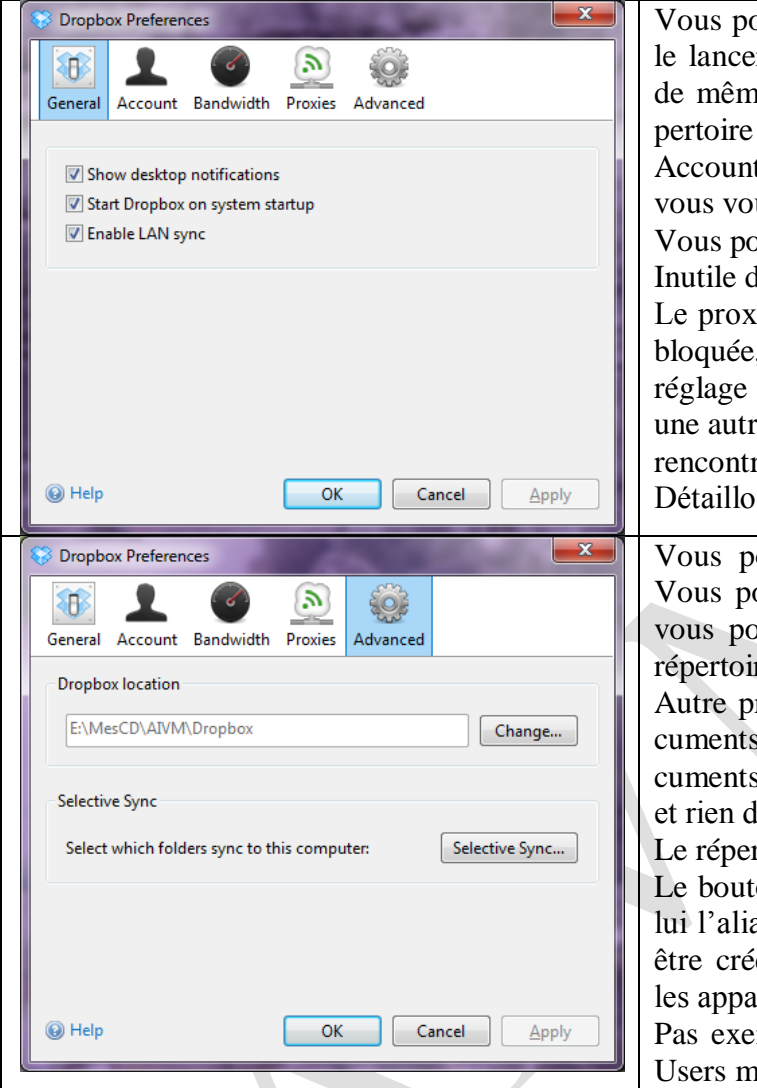

ouvez déjà désactiver Dropbox au démarrage et ne r que lorsque vous en avez besoin. Attention tout ne à la synchronisation si vous écrivez dans le réréservé, sans que DropBox soit ouvert. t Information vous donne l'adresse avec laquelle us êtes inscrit sans le mot de passe. vouvez y déconnecter votre ordinateur le modifier la bande passante dans Bandwidth Ly ce régle automatiquement. Si l'adresse 8080 est lative in voir le problème avec la box ou demandez un manuel (Manually enter proxy settings) et donnez re adresse. Avec une Freebox ou une Livebox, je ne re pas de problème. I'm l'onglet Advanced ouvez redéfinir ici le répertoire à synchroniser. ouvez en effet avoir changé d'avis. C'est ici que puvez le déplacer. Attention de ne pas recréer le re dans lui-même du genre…\Dropbox\Dropbox. roblème si D:\MesDocsD à comme alias Mes dos, pour définir le répertoire Dropbox dans Mes dos vous devez donnez comme chemin D:\MesDocsD 'autre. rtoire Dropbox se crée automatiquement. on Change (ou Parcourir) selon la langue trouvera as Mes documents et le dossier Dropbox ne pourra é. Donc attention aux alias faussement créé pour

les a l'écran en langue française. mple le répertoire utilisateurs se nomme toujours nême en français

### *Suspension de la synchronisation*

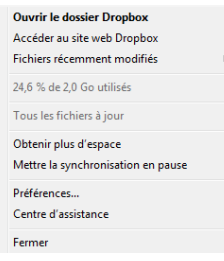

E, cliquant bouton droit sur l'icône de Dropbox (dans la barre de lancement rapide), cette fenêtre s'ouvre. Vous pouvez mettre la synchronisation en pause pour faire quelques modifications, puis remettre la synchronisation plus tard en utilisant la même méthode.

#### **Autre méthode pour accéder au Cloud**

Double-cliquez sur l'icône de Dropbox. La fenêtre ci-dessous va s'ouvrir. Cliquez alors sur le menu Fichiers, puis sur DropBox, puis sur Browse on DropBox Websits.

Vous ouvrez ainsi votre répertoire directement avec iexplorer, et les manipulations suivantes seront possibles '(dowload, partage).

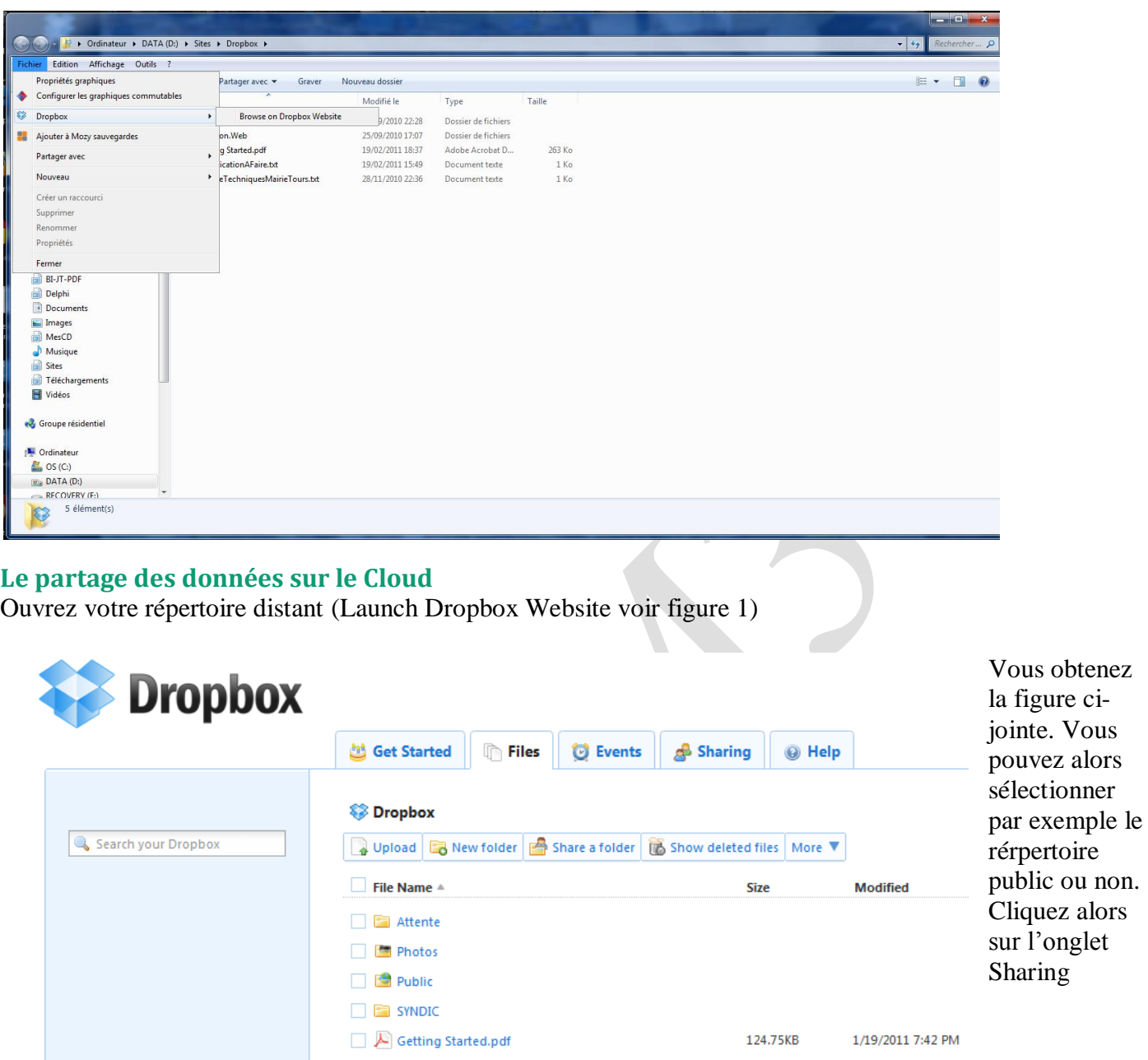

*Partage du répertoire public*

#### **Partager un fichier**

Depuis l'onglet **Files**, ci-dessus, ouvrez le répertoire public. Sélectionner le fichier à partager. Cliquez bouton droit sur l'un de ces fichiers et cliquez copy public link. Un lien est crée. Cliquez sur Copy to clipboard. Il suffit d'envoyer ce lien par email. Vous obtenez par exemple : *Ce lien est partageable, même avec des personnes qui n'ont pas de compte DropBox ce qui n'est pas le cas des autres répertoires* <http://dl.dropbox.com/u/19104832/Biblioth%C3%A8que%20avec%20Vista%20ou%20XP.htm>

**Partager un sous répertoire**

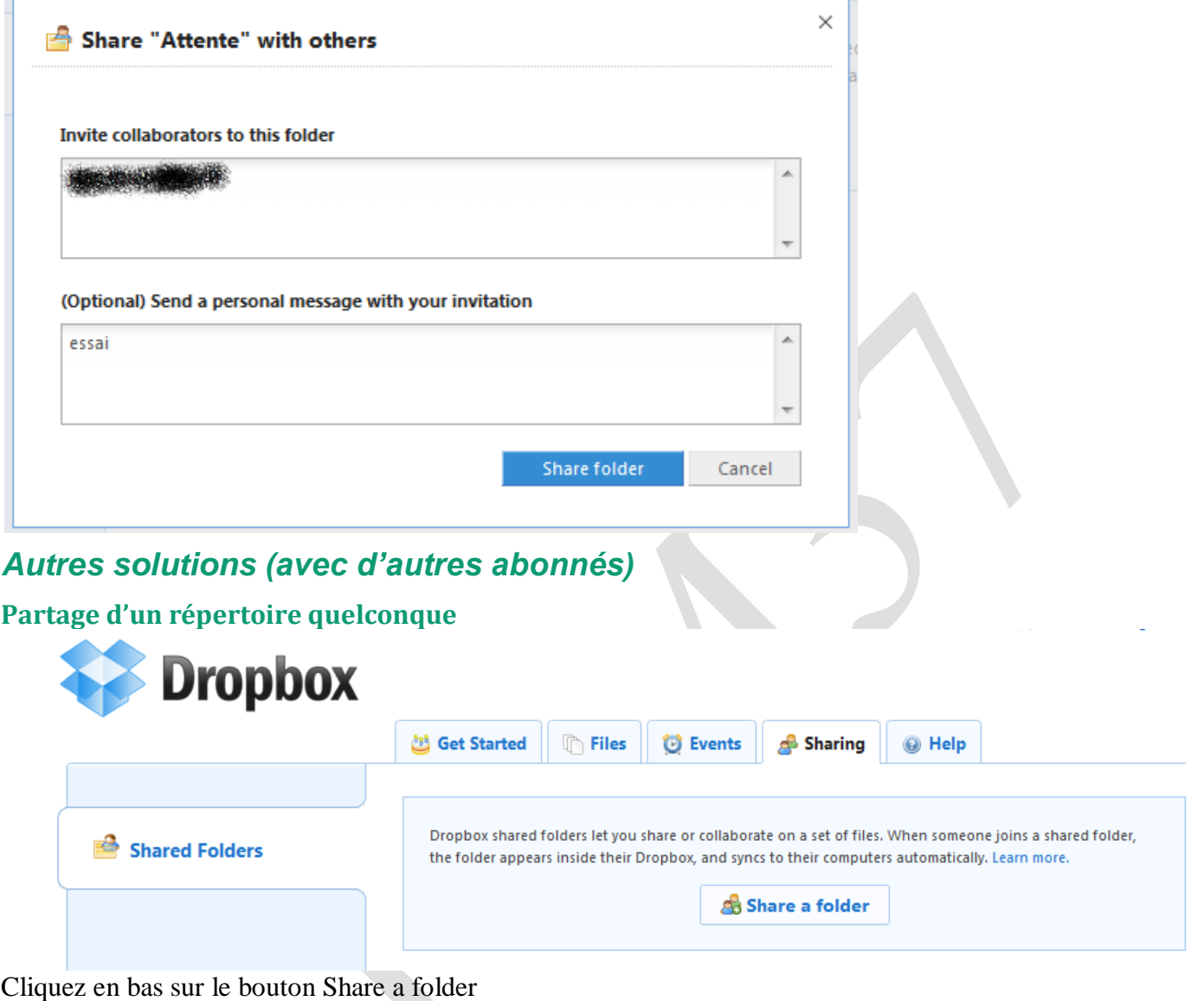

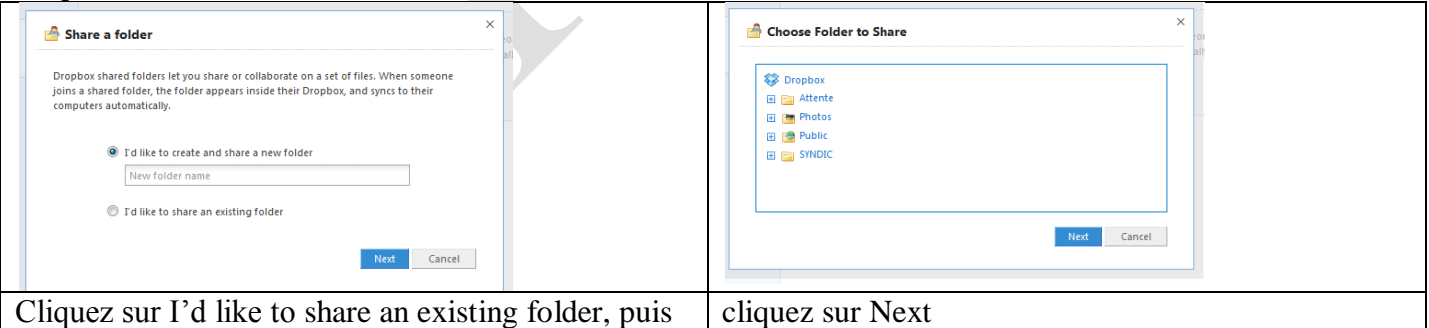

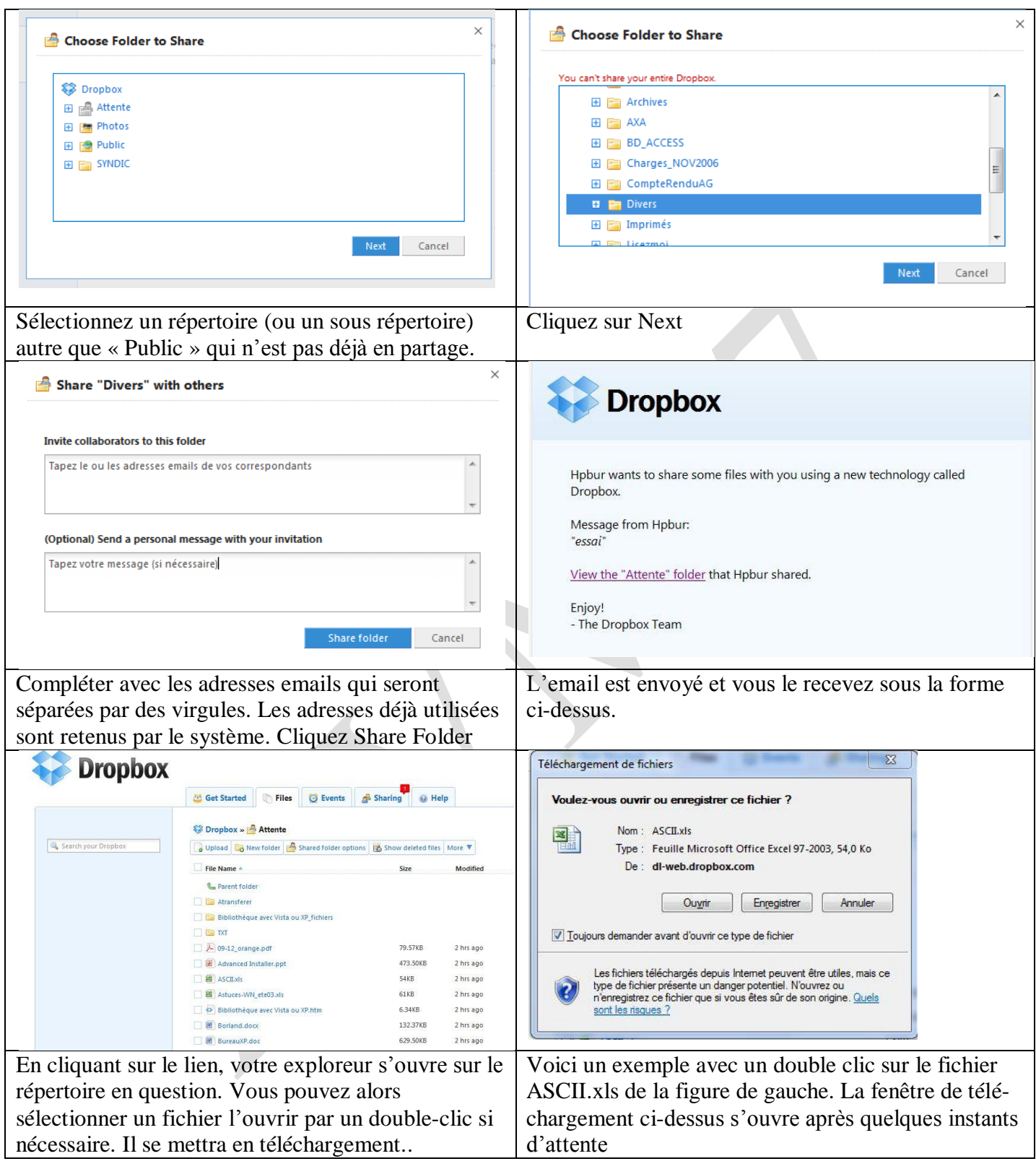

### **Ne plus partager un répertoire**

Sélectionnez votre répertoire et cliquez sur la fenêtre déroulante qui se trouve en bout (image ci-dessous). La rubrique *Shared folder options* apparaît :

Cliquez sur cette rubrique. (Image ci-dessous)

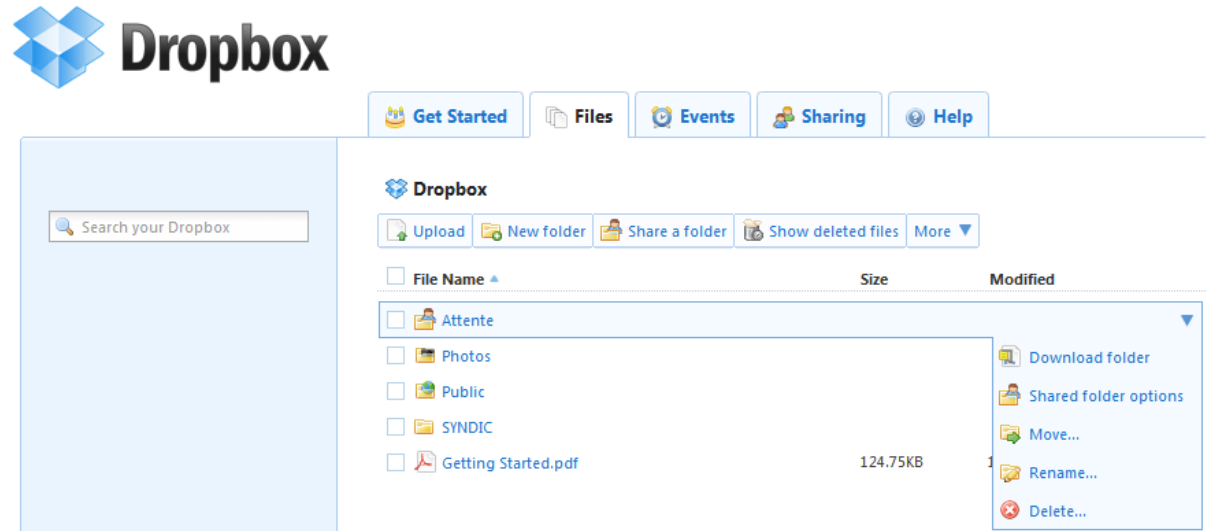

#### En cliquant sur Shared Folder Options, vous ouvrez à nouveau la fenêtre suivante

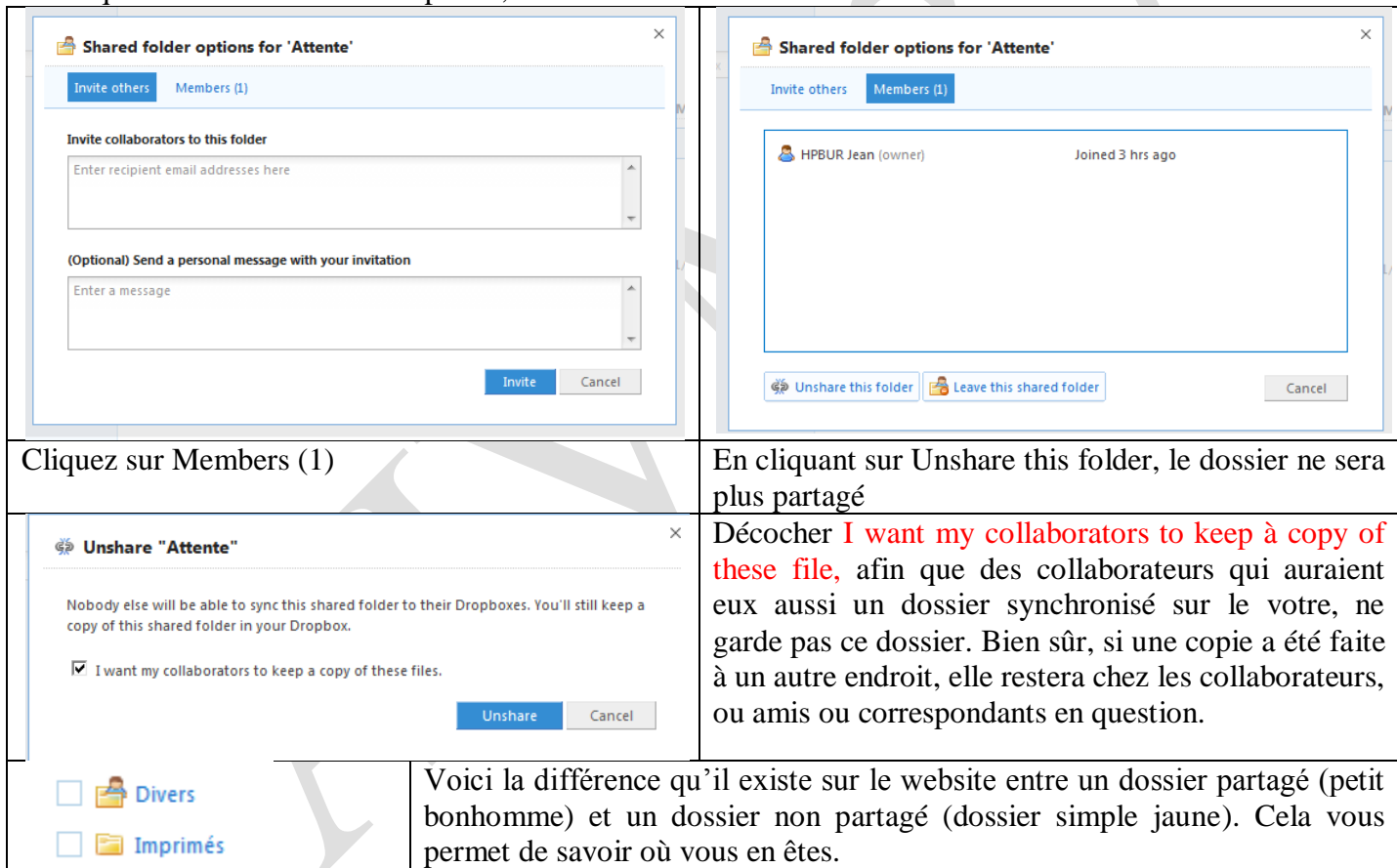

#### **Partager un fichier dans un répertoire autre que public**

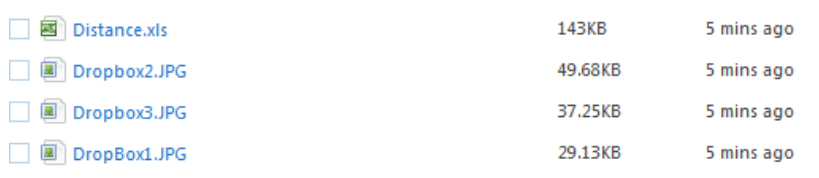

Ouvrez le répertoire en question sur le website, afin de voir les fichiers en question. Ci-joint un exemple sur un xls et 3 photos du répertoire Attente, utilisé précédemment. Vous devez déplacer ces fichiers dans le répertoire public (vous

pouvez le faire depuis le répertoire local de votre PC). La MAJ va se faire automatiquement sur le website. Voir ensuite la méthode expliquée ci-dessus pour le répertoire Public.

## **Déplacer le répertoire Dropbox de votre ordinateur**

La manœuvre est simple, amis peut s'avérer délicate.

Commencer par renommer votre ancien fichier Dropbox, Dropbox.old pour ne rien perdre.

Cliquez sur l'icône de la barre de notification, puis cliquez sur préférence.

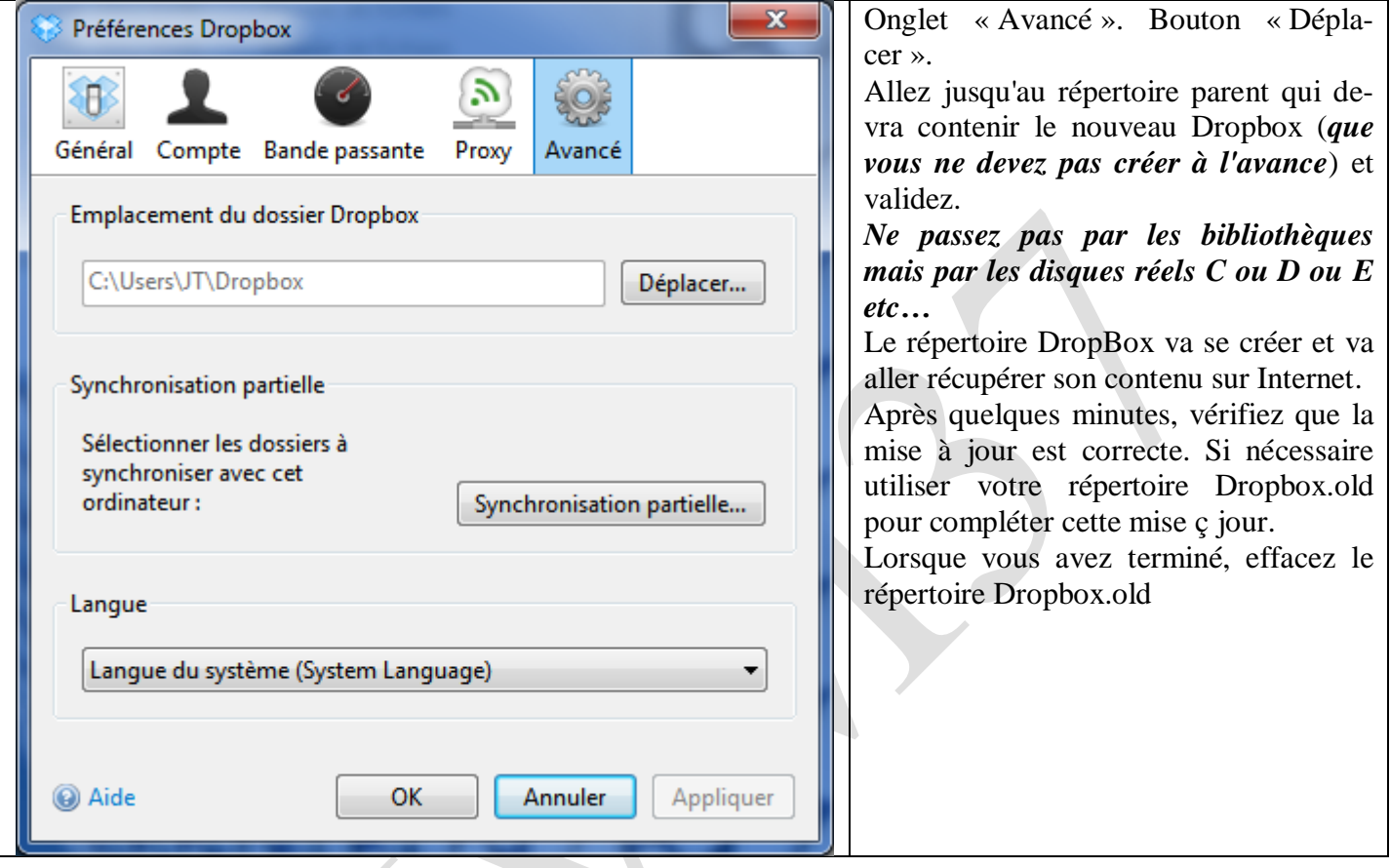